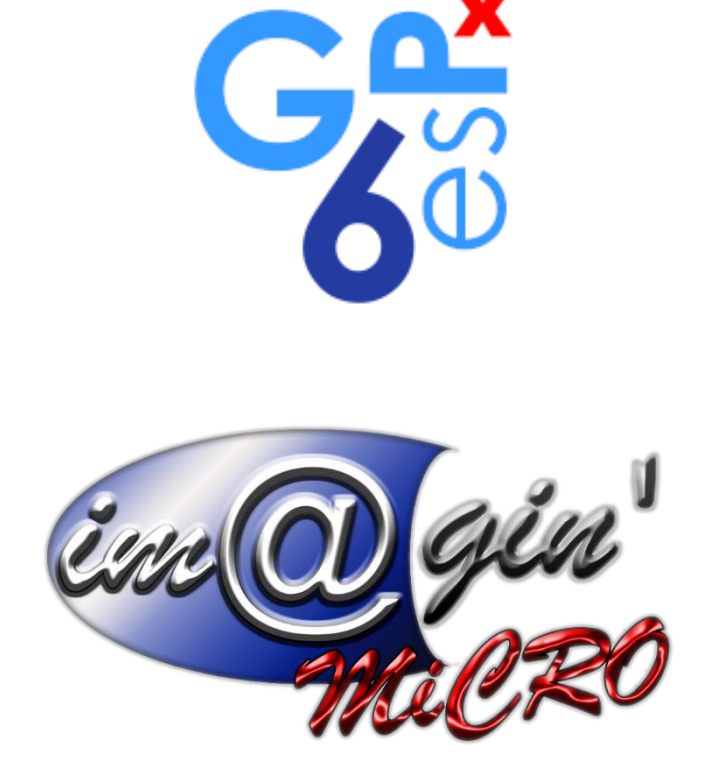

MANUEL UTILISATEUR CAISSE WEB Ouverture et fermeture de la caisse synchro manuelle

Révision du : 11/01/2024

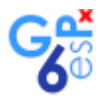

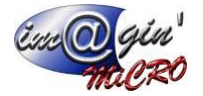

# **Gespx (Logiciel de gestion commerciale)**

Version 6

## *Propriété & Usage*

Tout usage, représentation ou reproduction intégral ou partiel, fait sans le consentement de Im@gin Micro est illicite (Loi du 11 Mars 1957 - Loi du 3 Juillet 1985). Ils constitueraient une contrefaçon sanctionnée par les articles 425 et suivants du Code Pénal. Tous droits réservés dans tous pays. Logiciel original développé par Im@gin Micro. Documentation Im@gin Micro. Toute utilisation, à quelque titre que ce soit, non autorisée dans le cadre de la convention de licence, est strictement interdite sous peine de sanctions pénales (Loi du 3 Juillet 1985, Art. 46).

## *Conformité & Mise en garde*

Compte tenu des contraintes inhérentes à la présentation sous forme de manuel électronique, les spécifications visées dans la présente documentation constituent une illustration aussi proche que possible des spécifications. Il appartient au client, parallèlement à la documentation, de mettre en œuvre le progiciel pour permettre de mesurer exactement l'adéquation de ses besoins aux fonctionnalités. Il est important, pour une utilisation sûre et opérationnelle du progiciel, de lire préalablement la documentation.

### *Compatibilité*

Im@gin Micro met en œuvre tous les moyens nécessaires pour garantir la compatibilité de ses progiciels et options avec les logiciels tiers dans leur version existante au moment du développement du progiciel concerné. Toutefois, elle ne garantit pas leur compatibilité avec les possibles évolutions des logiciels tiers. Il appartient au Client de s'informer sur leur éventuelle adéquation.

## *Evolution*

La documentation correspond à la version référencée. Entre deux versions, des mises à jour du logiciel peuvent être opérées sans modification de la documentation. Toutefois, un document informatif additionnel peut être joint à la documentation existante pour présenter les modifications et améliorations apportées à ces mises à jour.

Les noms de produits ou de sociétés, toute image, logo ou représentation visuelle mentionnés dans ce document ne sont utilisés que dans un but d'identification et peuvent constituer des marques déposées par leurs propriétaires respectifs.

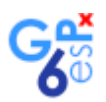

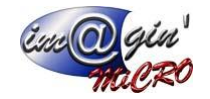

### Table des matières

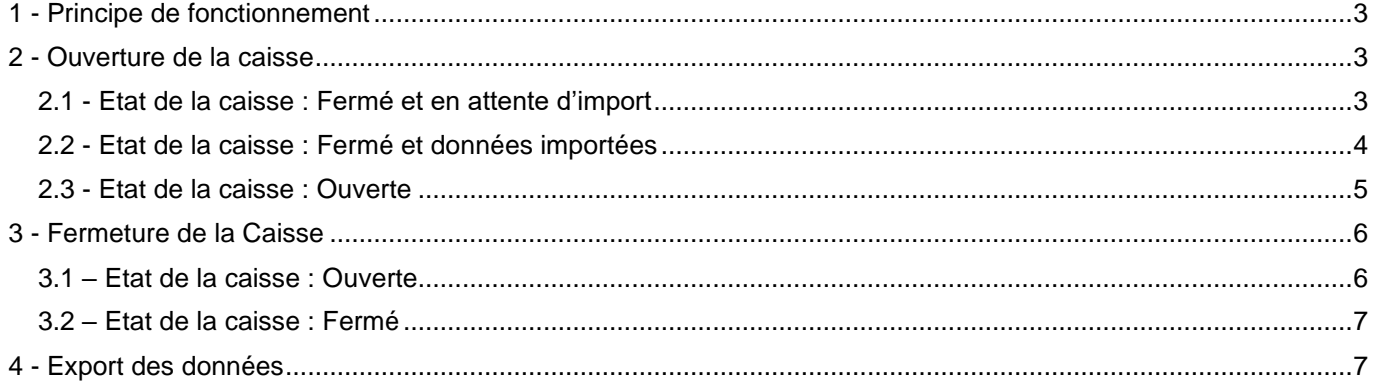

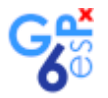

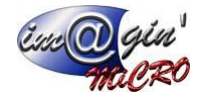

# <span id="page-3-0"></span>1 - Principe de fonctionnement

L'import des données du **serveur principal** vers le **serveur caisse** se fait avant la première ouverture de caisse sur la caisse sélectionnée.

Tant qu'aucune caisse n'est ouverte, il est toujours possible de faire un import des données.

Une fois la caisse ouverte, il n'est plus possible d'importer les données, il est donc impossible d'ouvrir une autre caisse.

Il est possible de fermer et rouvrir la caisse autant de fois que souhaitée.

L'export des données du **serveur caisse** vers le **serveur principal** peut se faire uniquement si la caisse est fermée.

# <span id="page-3-1"></span>2 - Ouverture de la caisse

<span id="page-3-2"></span>2.1 - Etat de la caisse : Fermé et en attente d'import

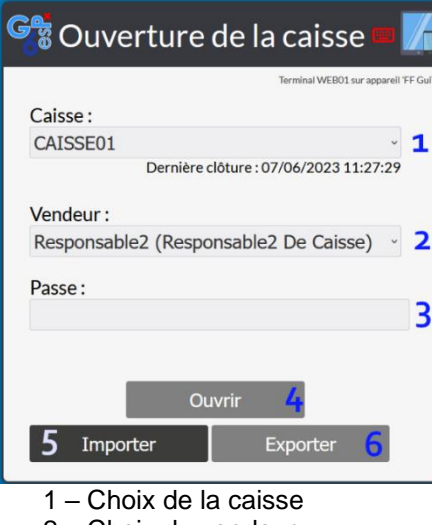

- 2 Choix du vendeur
- 3 Mot de passe
- 4 Bouton pour ouvrir la caisse
- 5 Bouton d'import des données depuis le serveur principal GesPx
- 6 Bouton d'export des données de la caisse vers le serveur GesPx

L'utilisateur n'ayant pas les droits pour ouvrir la caisse alors se retrouve sur cette interface

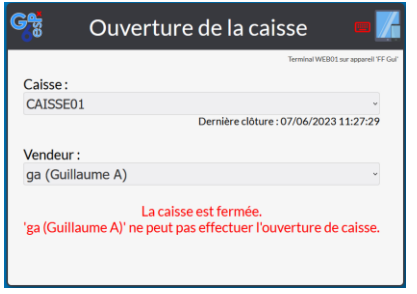

Dans l'état actuelle, il n'est pas possible d'ouvrir la caisse, il faut procéder à l'import.

Il suffit de sélectionner la caisse à ouvrir, de choisir le vendeur autoriser à procéder l'import des données, d'indiquer le mot de passe et de cliquer sur **Importer**.

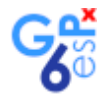

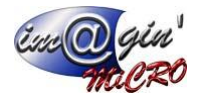

#### La fenêtre suivante s'affiche pendant l'import des données :

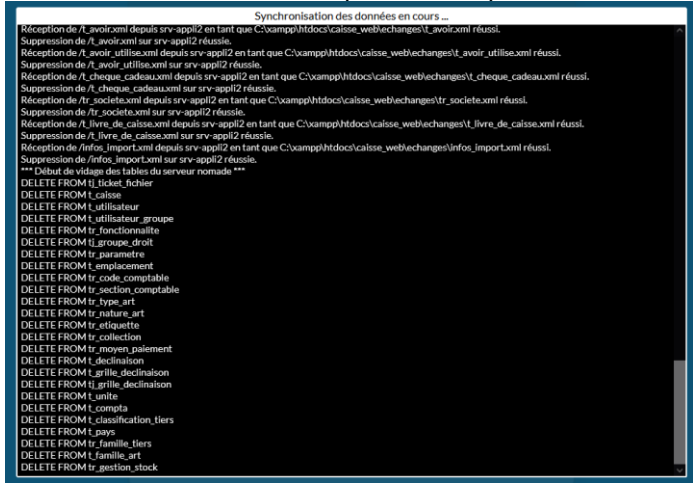

Une fois terminé, la page d'ouverture de caisse réapparait

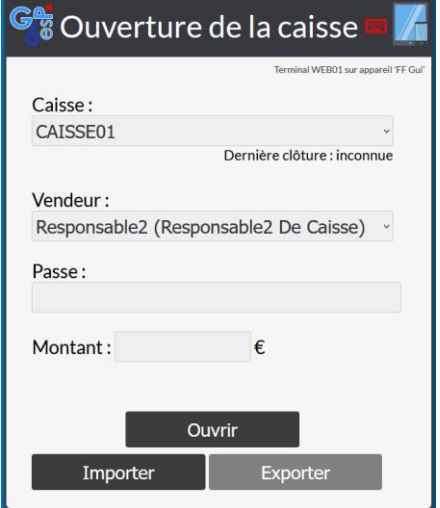

### <span id="page-4-0"></span>2.2 - Etat de la caisse : Fermé et données importées

- Le champ **montant** est disponible pour ouvrir la caisse
- Le bouton **Ouvrir** est maintenant accessible
- Le bouton *Importer* est toujours disponible tans que la caisse n'a pas été ouverte, il est toujours possible de sélectionner une autre caisse et d'importer les données de celle-ci
- Le bouton **Exporter** est maintenant grisé

Indiquer le mot de passe du responsable, le montant et cliquer sur **Ouvrir,** l'interface de la caisse s'ouvre**.**

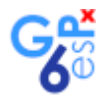

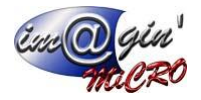

## <span id="page-5-0"></span>2.3 - Etat de la caisse : Ouverte

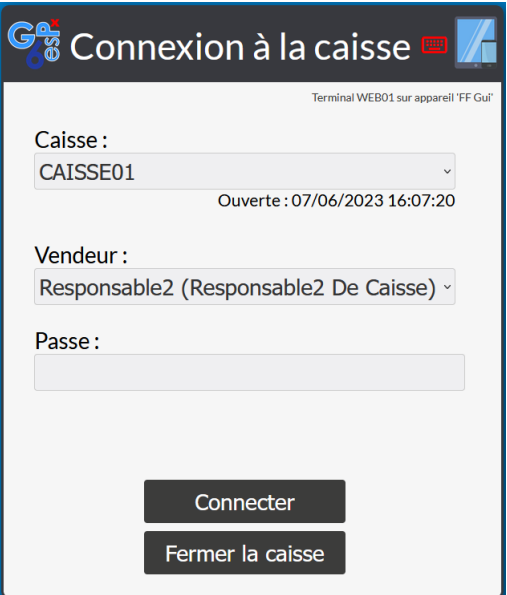

- Bouton **Connecter :** se connecter à la caisse
- Bouton **Fermer la caisse** : accède à l'interface de fermeture de caisse

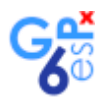

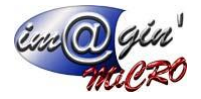

# <span id="page-6-0"></span>3 - Fermeture de la Caisse

### <span id="page-6-1"></span>3.1 – Etat de la caisse : Ouverte

Indiquer le mot de passe du responsable et cliquer sur **Fermer la caisse.** Si un ou plusieurs tickets sont en cours alors l'erreur suivante s'affiche :

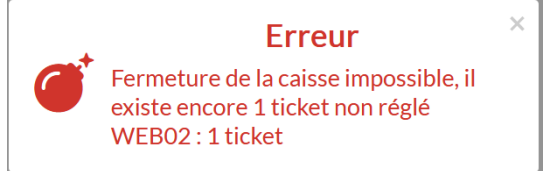

#### Il n'y a pas d'erreur, la page suivante s'affiche :

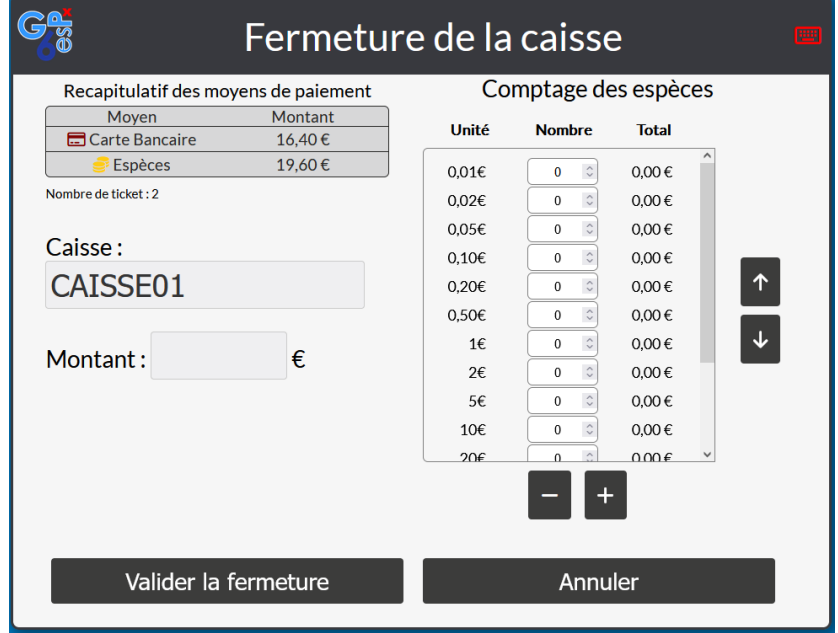

Indiquer le montant des espèces puis valider la fermeture.

Aucunes erreurs, le ticket récapitulatif de la journée s'imprime et retour vers la page de connexion.

Liste des erreurs possibles :

- Un ou plusieurs utilisateurs encore connectés, il est possible de de forcer la fermeture.

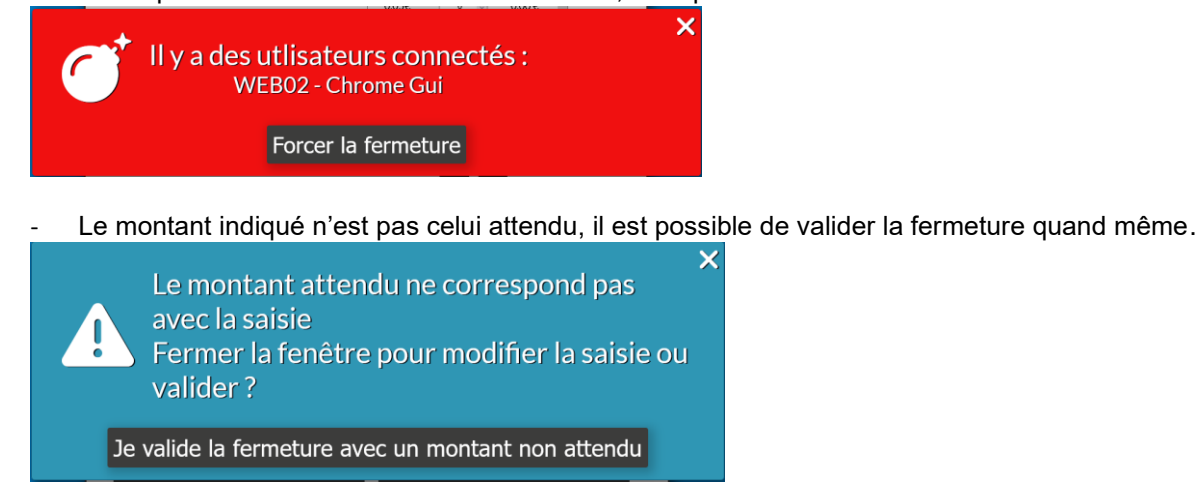

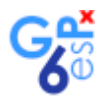

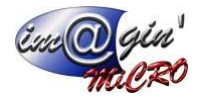

## <span id="page-7-0"></span>3.2 – Etat de la caisse : Fermé

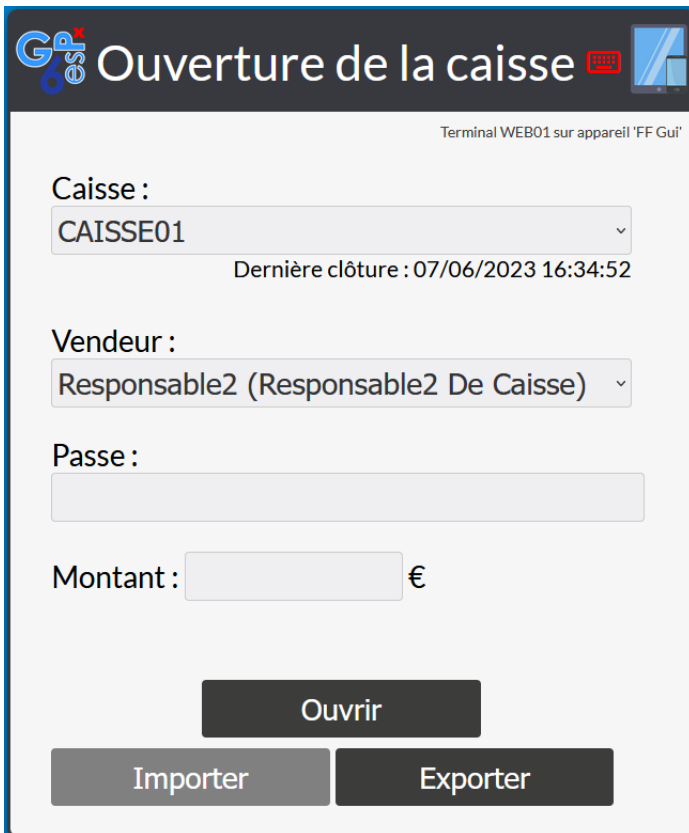

Dans l'état actuelle, le bouton **Importer** est grisé, les boutons **Ouvrir** et **Exporter** sont accessibles

- Ouvrir : permet d'ouvrir une nouvelle journée de cette caisse (les autres caisses sont bloquées tant que l'export n'est pas effectué)
- Exporter : Exporter les données de ou des journées ouvertes avec cette caisse
- Importer : Grisé tant que l'export des données ne sera pas fait

## <span id="page-7-1"></span>4 - Export des données

Sur l'écran d'ouverture de caisse, indiquer le mot de passe responsable et cliquer sur **Exporter** La fenêtre de synchronisation s'ouvre et effectue l'export des données :

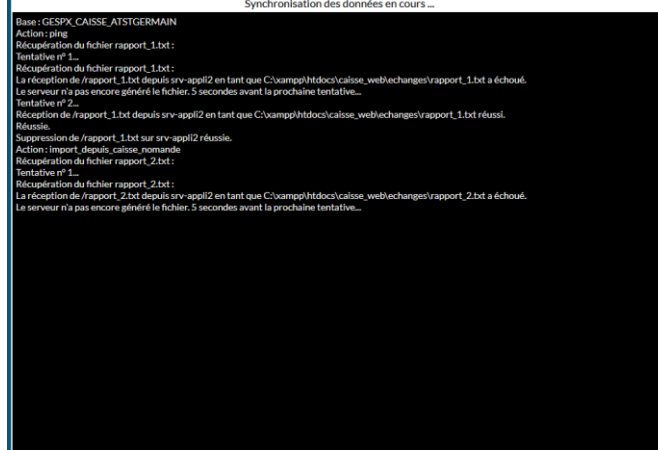

Une fois terminé, retour à la page **Ouverture de la caisse** (cf 2.1)